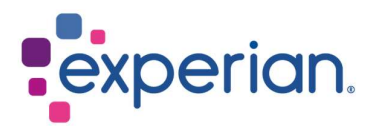

# iSupplier Guía de inicio de sesión

### **Contents**

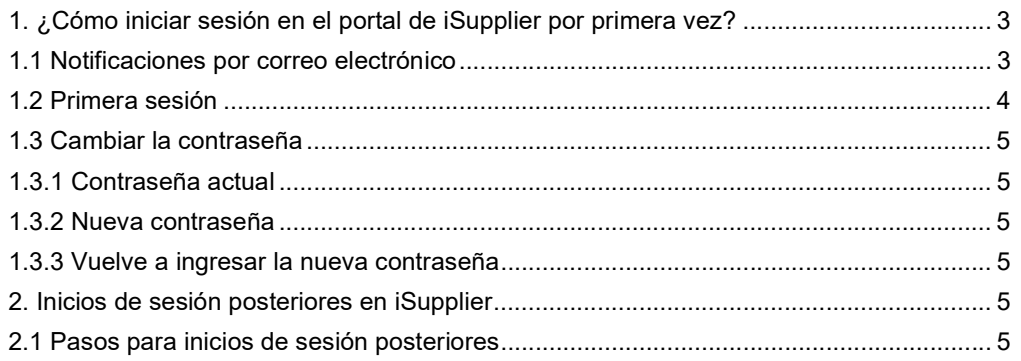

## 1. ¿Cómo iniciar sesión en el portal de iSupplier por primera vez?

### 1.1 Notificaciones por correo electrónico

 Una vez que su nombre de usuario de iSupplier y su correo electrónico estén registrados por el Administrador de Experian, recibirá dos (2) notificaciones de flujo de trabajo.

#### NOTA:

- Ambos correos de notificación se envían desde **wfunify** p@experian.com
- Si no recibió ningún correo de notificación, siempre verifica tu bandeja de correo no deseado.
- Si todo lo demás falla, por favor, contacta a su departamento de tecnologías de la información para incluir el correo electrónico **wfunify** p@experian.com en la lista blanca.

#### Email 1: Notificación de flujo de trabajo para su nombre de usuario.

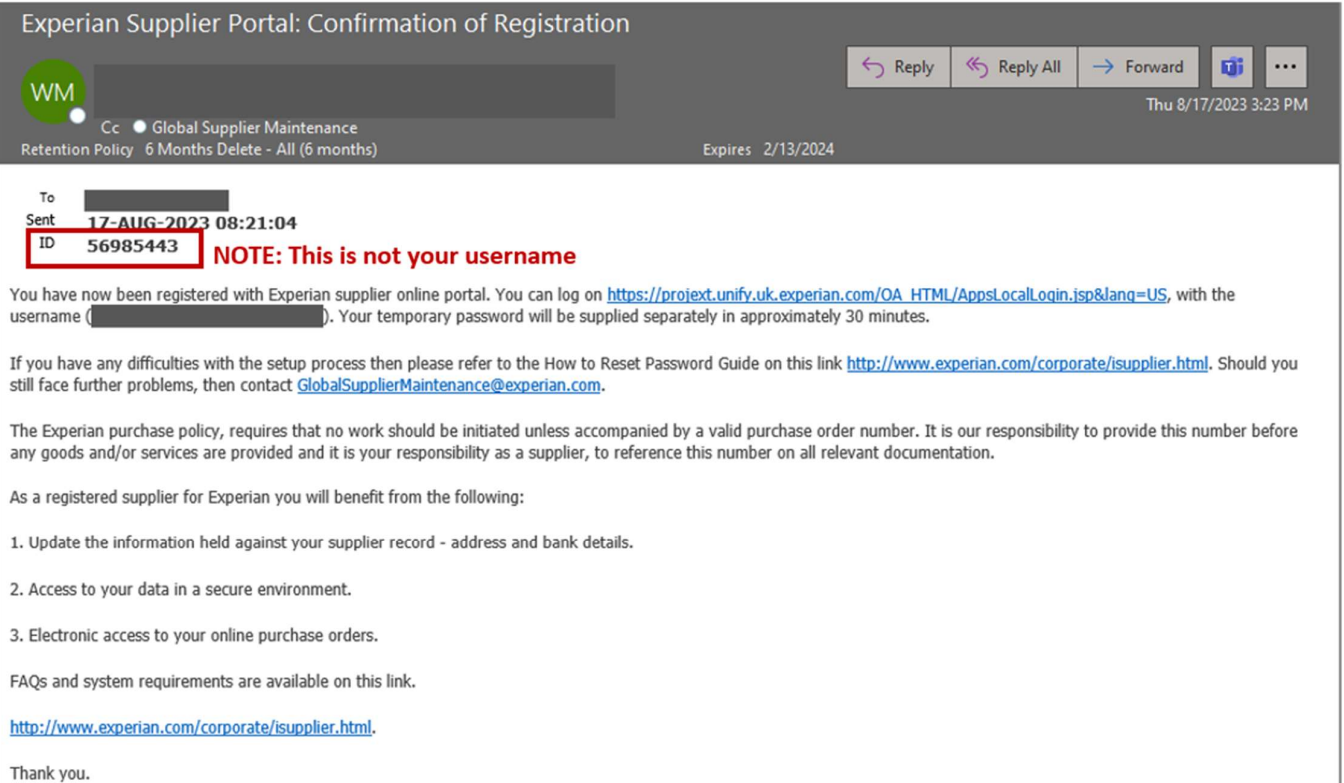

Email 2: Notificación de flujo de trabajo para su contraseña temporal.

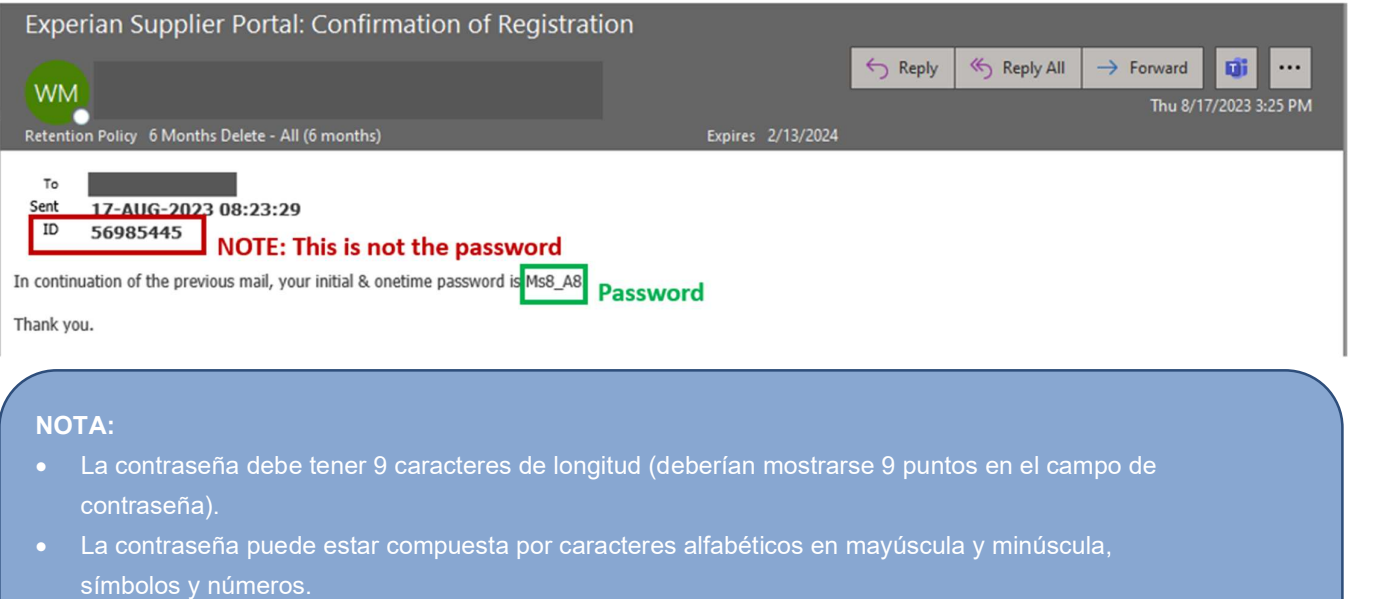

 Ten cuidado de no copiar y pegar la contraseña, ya que esto podría crear espacios adicionales al final.

#### 1.2 Primera sesión

 Usando el nombre de usuario recibido en el Email 1 y la contraseña temporal recibida en el Email 2, procede a ingresar los detalles y haz clic en INICIAR SESIÓN a través del enlace https://exaappsext.unify.uk.experian.com/OA\_HTML/AppsLocalLogin.jsp.

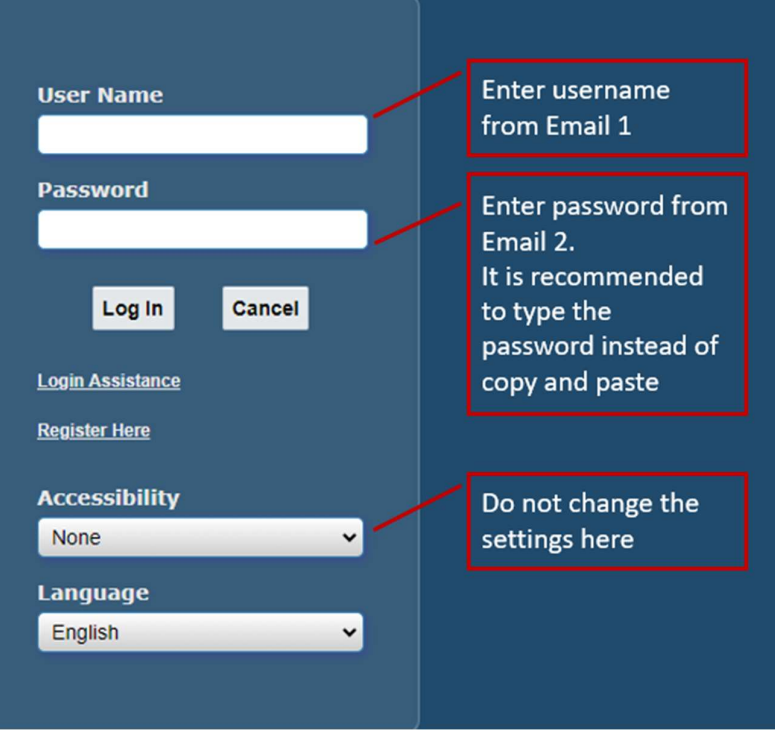

### 1.3 Cambiar la contraseña

#### 1.3.1 Contraseña actual

- Aquí es donde ingresa la contraseña temporal que fue enviada desde wfunify\_p@experian.com.
- La contraseña temporal siempre tiene 9 caracteres de longitud. Por lo tanto, ten cuidado con lo que escriba o copie y pegue.
- La contraseña temporal solo es válida para 3 intentos.

#### 1.3.2 Nueva contraseña

- **Esta es la nueva contraseña que elige. No puede usar la misma contraseña que la** contraseña temporal.
- La contraseña no debe contener caracteres duplicados, por ejemplo, Mississippi.

#### 1.3.3 Vuelve a ingresar la nueva contraseña

• Lo que ingreses aquí debe ser igual a lo que ingrese en Nueva Contraseña.

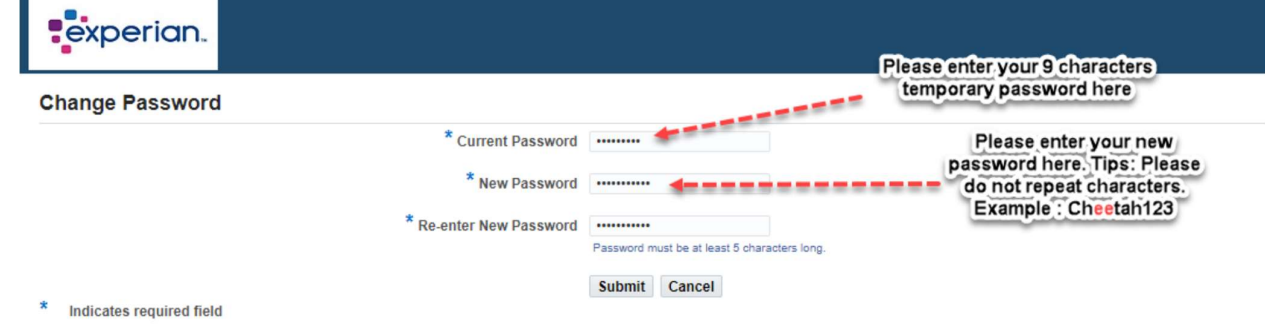

• Finalmente, haz clic en ENVIAR.

### 2. Inicios de sesión posteriores en iSupplier

### 2.1 Pasos para inicios de sesión posteriores

• Ingresa sus credenciales y haz clic en INICIAR SESIÓN.

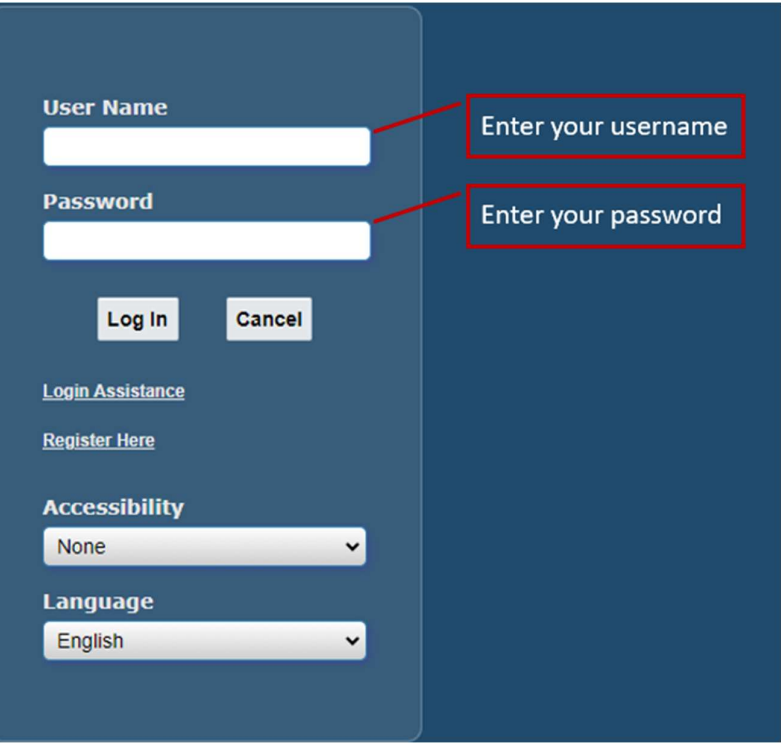

 Por motivos de seguridad, se aplicará un paso de autenticación de dos factores. Haz clic en ENVIAR CÓDIGO y se enviará un código de autenticación a su correo electrónico registrado en iSupplier. Una vez recibido, ingresa el código de autenticación y haz clic en VERIFICAR.

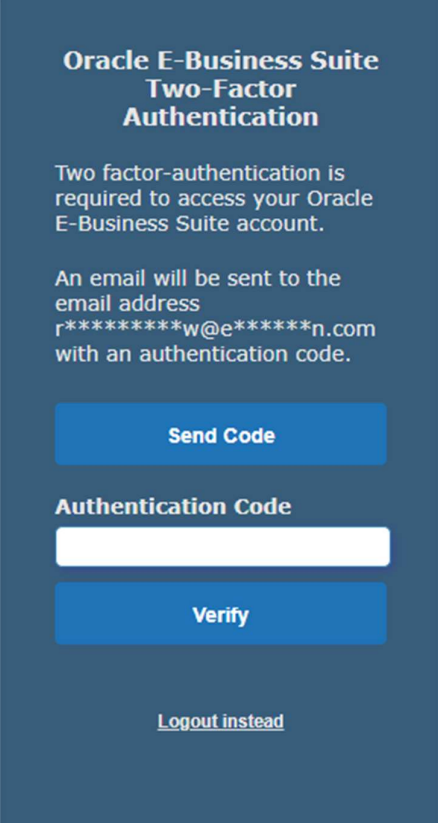

Se mostrará la página de inicio.

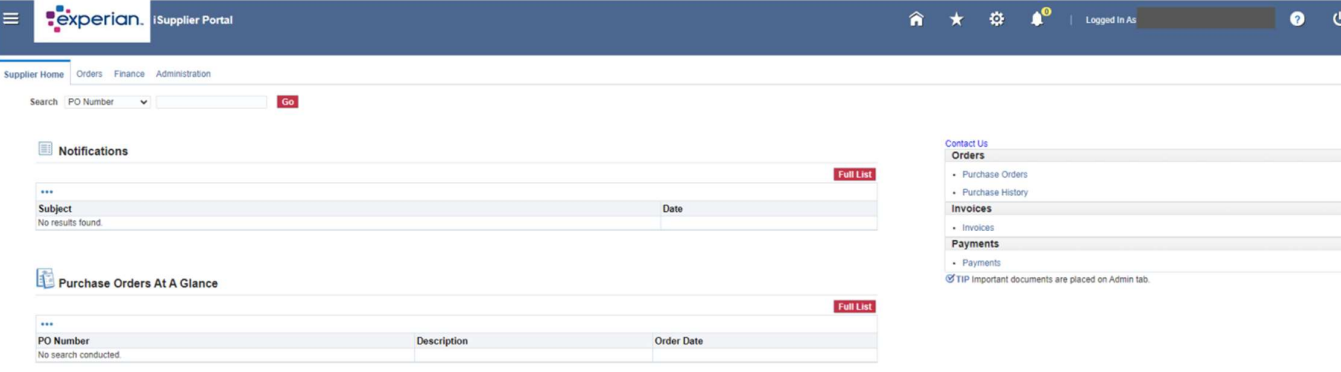